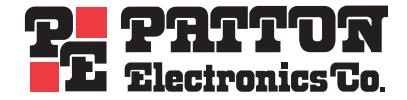

# *SmartNode 4830 Series* **Analog VoIP Integrated Access Device**

# *Quick Start Guide*

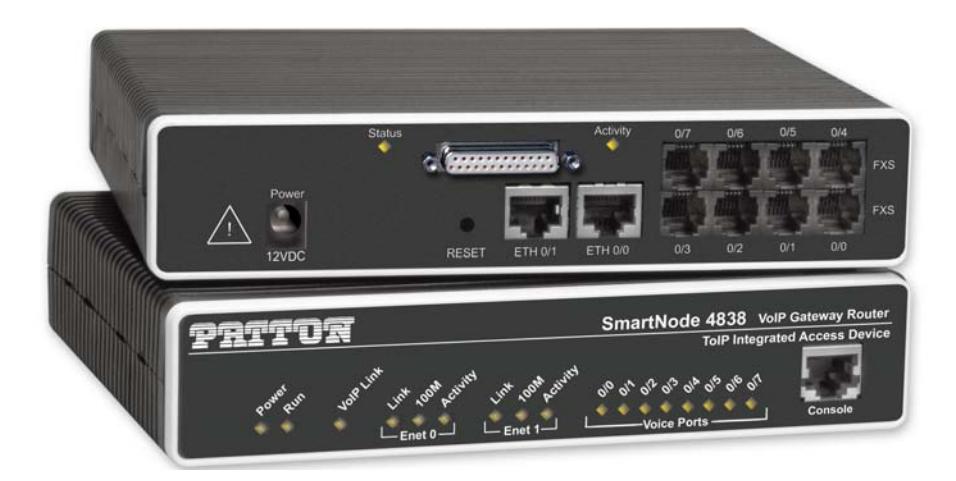

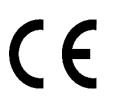

## **Approval**

Models that are equipped with telecom interfaces have been approved for connection to the public telecommunication network as listed under PSTN regulatory compliance.

#### **Important**

This is a Class A device and is intended for use in a light industrial environment. It is not intended nor approved for use in an industrial or residential environment.

#### **Trademark Statement**

*Patton,* the Patton logo, and *SmartNode* are registered trademarks of Patton Electronics Company. The terms *SmartWare* and *SmartView Management Center* are trademarks of Patton Electronics Company. All other trademarks presented in this document are the property of their respective owners.

#### **Copyright © 2007, Patton Electronics Company. All rights reserved.**

The information in this document is subject to change without notice. Patton Electronics assumes no liability for errors that may appear in this document.

In no event shall Patton Electronics or its employees and associated companies be liable for any incidental, special, indirect or consequential damages whatsoever, including but not limited to lost profits, arising out of or related to this manual or the information contained within it, even if Patton Electronics has been advised of, known, or should have known, the possibility of such damages.

#### **Important Information**

To use virtual private network (VPN) and/or AES/DES/3DES encryption capabilities with the SmartNode 4830, you may need to purchase additional licenses, hardware, software, network connection, and/or service. Contact **sales@patton.com** or **+1 (301) 975-1000** for assistance.

## **Introduction**

This Quick Start Guide leads you through the basic steps to set up a new SmartNode (see [figure 1\)](#page-2-0) and to download a configuration. Please note that this guide does not replace the detailed Software Configuration Guide and the Getting Started Guide on the CD-ROM and available online at **[www.patton.com/voip](http://www.patton.com/voip)**.

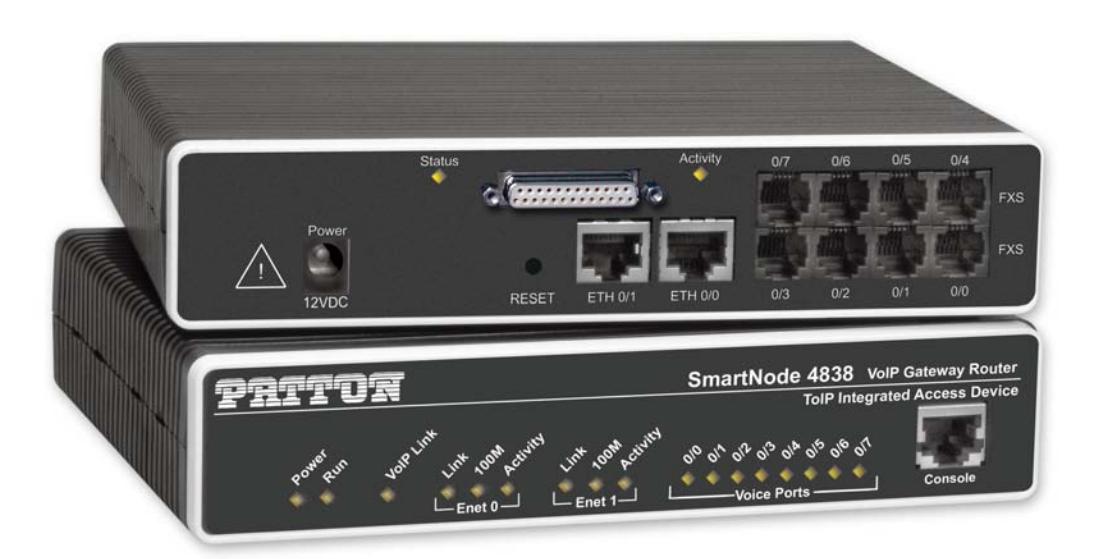

*Figure 1. SmartNode product (SmartNode 4838 shown)*

<span id="page-2-0"></span>SmartNodes can be used for a wide variety of IP and voice over IP applications. To support and ease the configuration of the SmartNodes configuration templates for the most important applications are available online at **<http://www.patton.com/voip/appnotes.shtml>**.

Setting up a new SmartNode consists of the following steps:

- **1.** Connect a PC to the SmartNode, log in and configure your LAN IP address (see [page 4](#page-3-0) for details)
- **2.** Connect the SmartNode to the LAN (see [page 6\)](#page-5-0)
- **3.** Download a configuration example, adapt it to your network, and load it onto the SmartNode (see [page 6\)](#page-5-1)

#### *Introduction* **3**

## <span id="page-3-0"></span>**Connecting a PC, logging in, and configuring the LAN IP address**

## **Connecting power and configuring the default IP address**

Connect the SmartNode to the mains power supply using the included power supply and cable. When the *RUN* LED stops blinking and remains lit, the SmartNode is ready.

The factory default IP settings are listed in [table 1.](#page-3-1) If these addresses do not work with your network they must be changed. Contact your network administrator if you are not sure which IP address to use in your installation.

<span id="page-3-1"></span>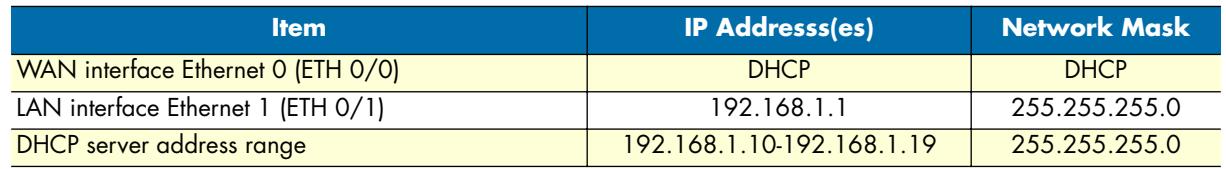

#### *Table 1. Factory default IP address and network mask configuration*

**Note** The DHCP server is running on the ETH 0/1 of the SN4830 Series models. All Ethernet ports are pre-configured and active.

### **Connecting to a PC and logging in**

**1.** To access the SmartNode configuration, connect a PC equipped with an RS-232 console port to the *Console* port on the front of the SmartNode. Use the included black Ethernet cable and RJ45 to DB-9 adapter for this purpose (Model 16F-561).

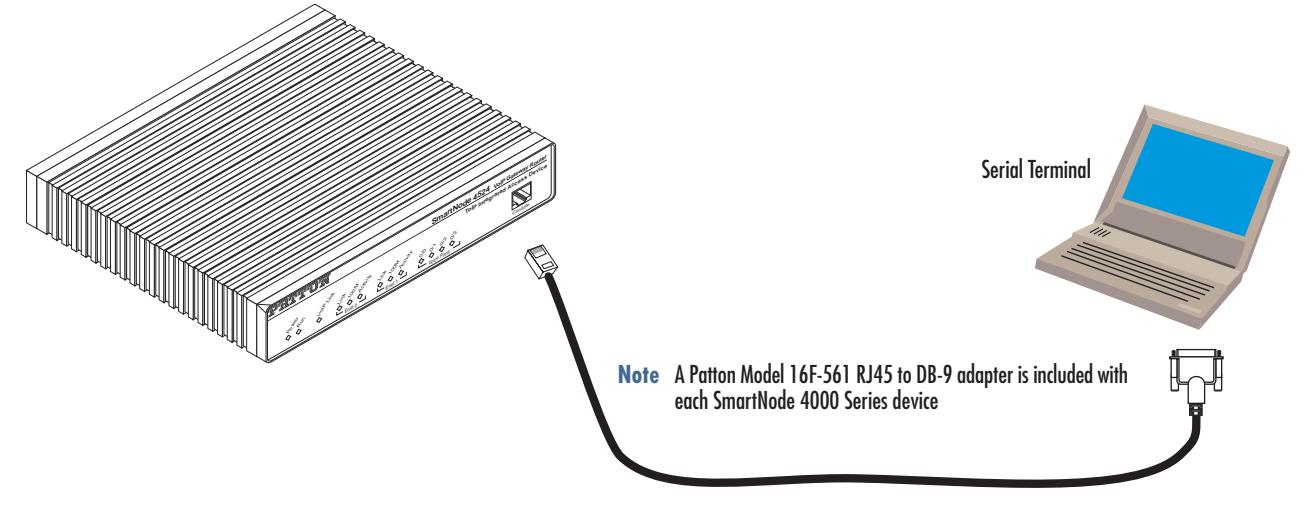

*Figure 2. Connecting to the PC*

**2.** Open a Terminal connection to the SmartNode. Use the Terminal program included with most PC operating systems (e.g. Hyper Terminal on Windows). The CD-ROM also includes some recommended terminal programs.

*Connecting a PC, logging in, and configuring the LAN IP address* **4**

**3.** Type *administrator* as the login prompt and press the **Enter** key after the password prompt (do not type anything for the password). A prompt will appear consisting of the IP address and **>** character.

```
login:administrator
password:
172.16.40.1>
```
**4.** Following log in, the SmartNode is in operator execution mode (indicated by **>** character in the command line prompt). With the commands **enable** and **configure**, you enter the configuration mode.

```
172.16.40.1>enable
172.16.40.1#configure
172.16.40.1(cfg)#
```
#### **Changing the IP address**

**1.** Select the context IP mode to configure an IP interface.

```
172.16.40.1(cfg)#context ip router
172.16.40.1(ctx-ip)[router]#
```
**2.** Set the IP address and network mask for the each IP interface (*eth0*, for example).

**Note** For the examples in this guide, a private network (*172.16.1*) IP address is used.

```
172.16.40.1(ctx-ip)[router]#interface eth0
172.16.40.1(if-ip)[eth0]#ipaddress 172.16.1.10 255.255.255.0
2002-10-29T00:09:40: LOGINFO: Link down on interface eth0.2002-10-29T00:09:40: LOGINFO: 10h, up on interface eth0.172.16.1.10(if-ip)[eth0]#
```
**3.** Make this modified configuration your new start-up configuration. On the next start-up the system will initialize itself using the modified configuration.

```
172.16.1.10 (if-ip)[eth0]#copy running-config startup-config
172.16.1.10 (if-ip)[eth0]#
```
Go to section ["Connecting the SmartNode to the LAN" on page 6](#page-5-0) to connect the SmartNode to your network.

# <span id="page-5-0"></span>**Connecting the SmartNode to the LAN**

The 4830 Ethernet ports are auto MDX, therefore a straight-through wired cable can be used for host and switch connections (see [figure 3\)](#page-5-2).

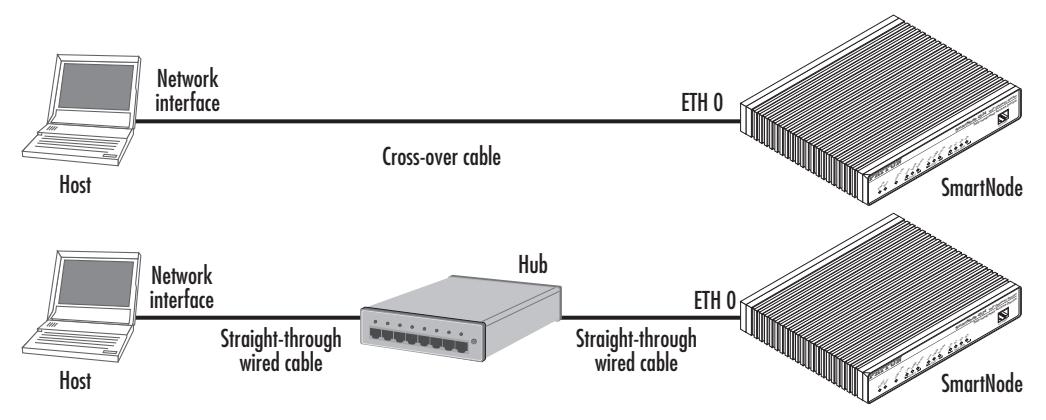

*Figure 3. Connecting the SmartNode to the network*

<span id="page-5-2"></span>You can check the connection with the ping command to another host on the local LAN.

172.16.1.99(if-ip)[eth0]#ping <IP Address of the host>

Respectively from the host: *ping 172.16.1.99*

**Note** To ping outside your local LAN, you will need to configure the default gateway.

You may now start to configure the SmartNode from scratch using the CLI commands, but we recommend that you start your configuration from a template. See ["Downloading a configuration example, adapting it to](#page-5-1)  [your network, and loading it onto the SmartNode" on page 6](#page-5-1) for further details.

For a detailed description of the CLI refer to the *SmartWare Software Configuration Guide* (SCG) available on the CD-ROM and online at: **[www.patton.com/voip](http://www.patton.com/voip)**.

## <span id="page-5-1"></span>**Downloading a configuration example, adapting it to your network, and loading it onto the SmartNode**

Patton provides a collection of configuration templates on the CD-ROM that came with the SmartNode device—and also on the support page at **[www.patton.com/voip/appnotes.shtml](http://www.patton.com/voip/appnotes.shtml)**—one of which may be similar enough to your application that you can use it to speed up configuring the SmartNode. Simply download the configuration note that matches your application to your PC. Adapt the configuration as described in the configuration note to your network (remember to modify the IP address) and copy the modified configuration to a TFTP server. The SmartNode can now load its configuration from this server.

**Note** Patton regularly adds new configuration templates to the collection at **[www.patton.com/voip/appnotes.shtml,](http://www.patton.com/voip/appnotes.shtml)** so if you do not see your application on the CD-ROM, it may have been added to the website.

**Note** If your application is unique and not covered by any of Patton's configuration templates, you can manually configure the SmartNode instead of loading a configuration file template. In that case, refer to the *SmartNode Series SmartWare Software Configuration Guide* for information on configuring the SmartNode device.

In this example we assume the TFTP server on the host with the IP address 172.16.1.11 and the configuration named *SN.cfg* in the root directory of the TFTP server.

```
172.16.1.99(if-ip)[eth0]#copy tftp://172.16.1.11/SN.cfg startup-config
Download...100%
172.16.1.99(if-ip)[eth0]#
```
After the SmartNode has been rebooted the new startup configuration will be activated.

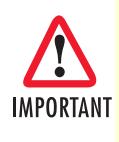

*When you issue the* **reload** *command, the SmartNode will ask if you want to copy the running configuration to the startup configuration. Since you just downloaded a configuration file to the startup configuration you must answer this question with* **NO***. Otherwise, the downloaded configuration will be overwritten and lost!*

```
172.16.1.99(if-ip)[eth0]#reload
Running configuration has been changed.
Do you want to copy the 'running-config' to the 'startup-config'?
Press 'yes' to store, 'no' to drop changes : no
Press 'yes' to restart, 'no' to cancel : yes
The system is going down
```
## **Additional information**

For detailed information about configuring and operating guidance, set up procedures, and troubleshooting, refer to the *SmartNode Series SmartWare Software Configuration Guide* and the *SmartNode Getting Started Guide* on the enclosed Patton VoIP CD-ROM or at **<http://www.patton.com/voip/>**. On the CD-ROM you will also find numerous freeware and shareware tools, including TFTP servers, Telnet clients, etc..

*Additional information* **7**

## **Compliance**

#### <span id="page-7-0"></span>**EMC compliance:**

- FCC Part 15, Class A
- EN55022, Class A
- EN55024

#### **Safety compliance:**

- UL60950-1/CSA C22.2 No. 60950-1
- IEC 60950-1
- EN60950-1

### **PSTN regulatory compliance:**

- FCC Part 68
- CS-03
- TBR 21
- TBR 12 & 13 (E1)
- AS/ACIF S016:2001 (E1)
- AS/ACIF S043:2005 (DSL Models)

## **Radio and TV Interference (FCC Part 15)**

The SmartNode product generates and uses radio frequency energy, and if not installed and used properly-that is, in strict accordance with the manufacturer's instructions-may cause interference to radio and television reception. The SmartNode product have been tested and found to comply with the limits for a Class A computing device in accordance with specifications in Subpart B of Part 15 of FCC rules, which are designed to provide reasonable protection from such interference in a commercial installation. However, there is no guarantee that interference will not occur in a particular installation. If the SmartNode product does cause interference to radio or television reception, which can be determined by disconnecting the unit, the user is encouraged to try to correct the interference by one or more of the following measures: moving the computing equipment away from the receiver, re-orienting the receiving antenna and/or plugging the receiving equipment into a different AC outlet (such that the computing equipment and receiver are on different branches).

#### *Compliance* **8**

CAUTIOI

CAUTION

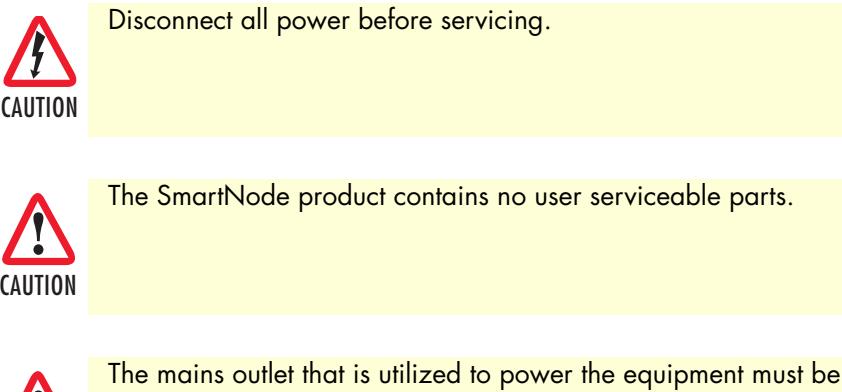

*within 1 foot (3 meters) of the device and shall be easily accessible.*

# **FCC Part 68 (ACTA) Statement (FXO ports)**

This equipment complies with Part 68 of FCC rules and the requirements adopted by ACTA. On the bottom side of this equipment is a label that contains—among other information—a product identifier in the format *US: AAAEQ##TXXXX*. If requested, this number must be provided to the telephone company.

The method used to connect this equipment to the premises wiring and telephone network must comply with the applicable FCC Part 68 rules and requirements adopted by the ACTA.

If this equipment causes harm to the telephone network, the telephone company will notify you in advance that temporary discontinuance of service may be required. But if advance notice isn't practical, the telephone company will notify the customer as soon as possible. Also, you will be advised of your right to file a complaint with the FCC if you believe it is necessary.

The telephone company may make changes in its facilities, equipment, operations or procedures that could affect the operation of the equipment. If this happens the telephone company will provide advance notice in order for you to make necessary modifications to maintain uninterrupted service.

If trouble is experienced with this equipment, for repair or warranty information, please contact our company. If the equipment is causing harm to the telephone network, the telephone company may request that you disconnect the equipment until the problem is resolved.

Connection to party line service is subject to state tariffs. Contact the state public utility commission, public service commission or corporation commission for information.

# **Industry Canada Notice (FXO ports)**

This equipment meets the applicable Industry Canada Terminal Equipment Technical Specifications. This is confirmed by the registration number. The abbreviation, *IC*, before the registration number signifies that registration was performed based on a Declaration of Conformity indicating that Industry Canada technical specifications were met. It does not imply that Industry Canada approved the equipment.

This Declaration of Conformity means that the equipment meets certain telecommunications network protective, operational and safety requirements. The Department does not guarantee the equipment will operate to the user's satisfaction. Before installing this equipment, users should ensure that it is permissible to be con-

*FCC Part 68 (ACTA) Statement (FXO ports)* **9**

nected to the facilities of the local telecommunications company. The equipment must also be installed using an acceptable method of connection. In some cases, the company's inside wiring associated with a single line individual service may be extended by means of a certified connector assembly (telephone extension cord). The customer should be aware that compliance with the above condition may not prevent degradation of service in some situations. Repairs to some certified equipment should be made by an authorized maintenance facility designated by the supplier. Any repairs or alterations made by the user to this equipment, or equipment malfunctions, may give the telecommunications company cause to request the user to disconnect the equipment. Users should ensure for their own protection that the ground connections of the power utility, telephone lines and internal metallic water pipe system, are connected together. This protection may be particularly important in rural areas.

## **CE Notice**

This equipment conforms to the requirements of Council Directive 1999/5/EC on the approximation of the laws of the member states relating to Radio and Telecommunication Terminal Equipment and the mutual recognition of their conformity.

The safety advice in the documentation accompanying this product shall be obeyed. the conformity to the above directive is indicated by the **CE** sign on the device.

## **EC Declaration of Conformity**

(see section ["EG-Konformitätserklärung"](#page-9-0) for German version)

#### **Product Description:** SmartNode 4830

The products described above in the form as delivered are in conformity with the provisions of the following European Directive:

#### **R&TTE Directive 1999/5/EC**

*Guidelines of the European Parliament and the Committee for the Harmonisation of the Legal Regulations of the Member States concerning radio equipment and telecommunications terminal equipment and the mutual recognition of their conformity.*

# $\epsilon$

*The safety advices in the documentation accompanying the products shall be obeyed. The conformity to the above directive is indicated by the CE sign on the device.*

The signed Declaration of Conformity can be downloaded from **[www.patton.com/certifications/](http://www.patton.com/certifications/)**

## **Approval**

Models that are equipped with FXO ports have been approved for connection to the public telecommunication network.

## <span id="page-9-0"></span>**EG-Konformitätserklärung**

(see section ["EMC compliance:"](#page-7-0) for English version)

**Produktbezeichnung:** SmartNode 4830

Die bezeichneten Produkte stimmen in der von uns in Verkehr gebrachten Ausführung mit den Vorschriften folgender Richtlinie überein:

*CE Notice* **10**

#### **R&TTE 1999/5/EG**

*Richtlinie des europäischen Parlaments und des Rates zur Angleichung der Rechtsvorschriften der Mitgliedstaaten über Funkanlagen und Telekommunikations-Endeinrichtungen und die gegenseitige Anerkennung ihrer Konformität.*

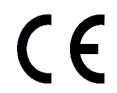

*Die Sicherheitshinweise in der mitgelieferten Produktdokumentation sind zu beachten. Die Konformität mit der oben erwähnten Richtlinie wird durch das CE-Zeichen auf dem Gerät bestätigt.*

Die unterzeichnete Konformitätserklärung kann heruntergeladen werden von: **[www.patton.com/certifications/](http://www.patton.com/certifications/)**

### **Zulassung**

Der SmartNode ist für die Anschaltung an das öffentliche Telekommunikationsnetz zugelassen. Er darf durch jedermann an eine FXO Schnittstelle angeschlossen und in Betrieb genommen werden.

# **Authorized European Representative**

D R M Green European Compliance Services Limited. Oakdene House, Oak Road Watchfield, Swindon, Wilts SN6 8TD, UK

*Authorized European Representative* **11**

*SmartNode 4830 Quick Start Guide* 

Free Manuals Download Website [http://myh66.com](http://myh66.com/) [http://usermanuals.us](http://usermanuals.us/) [http://www.somanuals.com](http://www.somanuals.com/) [http://www.4manuals.cc](http://www.4manuals.cc/) [http://www.manual-lib.com](http://www.manual-lib.com/) [http://www.404manual.com](http://www.404manual.com/) [http://www.luxmanual.com](http://www.luxmanual.com/) [http://aubethermostatmanual.com](http://aubethermostatmanual.com/) Golf course search by state [http://golfingnear.com](http://www.golfingnear.com/)

Email search by domain

[http://emailbydomain.com](http://emailbydomain.com/) Auto manuals search

[http://auto.somanuals.com](http://auto.somanuals.com/) TV manuals search

[http://tv.somanuals.com](http://tv.somanuals.com/)